# Wi-Fi 接続確認の操作について ステップ1

### 各家庭のWi-Fiとタブレットの接続編

(操作手順)

1 お子さんが持ち帰ったタブレットを起動させてください

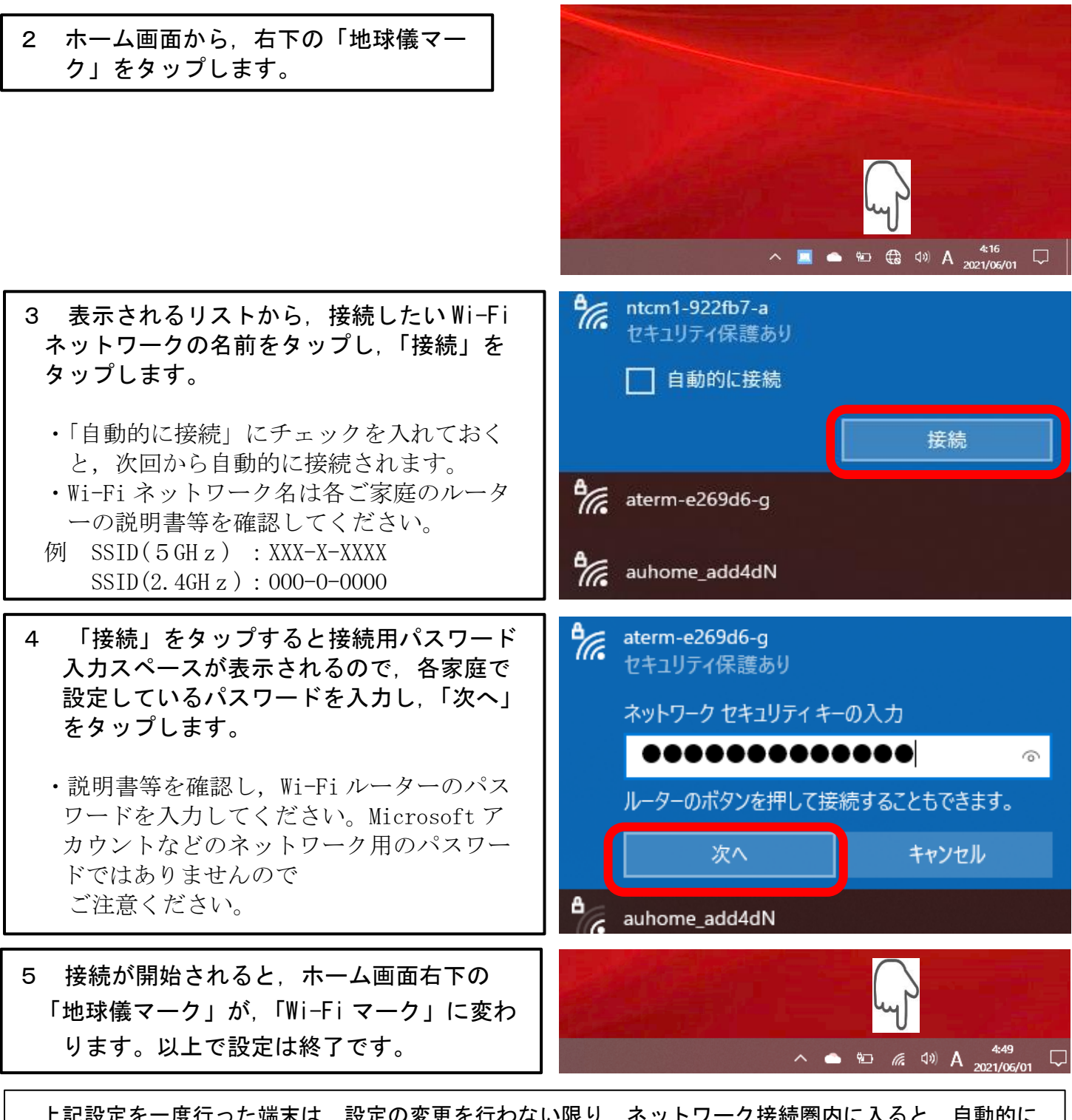

上記設定を一度行った端末は,設定の変更を行わない限り,ネットワーク接続圏内に入ると,自動的に 再接続されるようになります。持ち帰るたび設定を行う必要はありません。 Wi-Fi 接続ができた方は, Microsoft Teams から接続したことをお知らせ下さい。 (ステップ2へ)

# Wi-Fi 接続確認の操作について ステップ2

Microsoft Teams を活用した接続確認の連絡編

※この操作は,ステップ1でご家庭の Wi-Fi に接続ができた上での操作になります。

◇ 操作手順 ◇

### 1 お子さんが持ち帰ったタブレットを起動させてください。

2 デスクトップの Teams のアイコンをタ ップします。

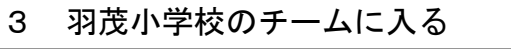

校章マーク(オレンジ背景)のアイコンのチームです。

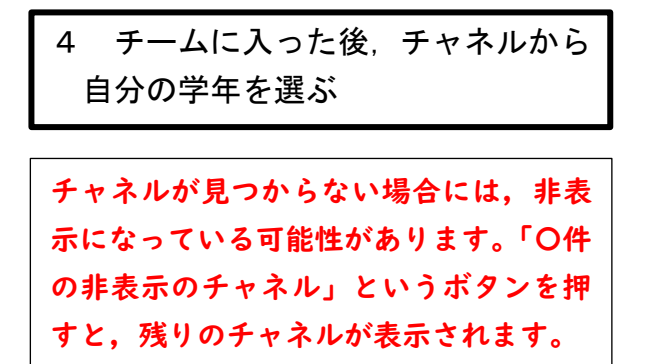

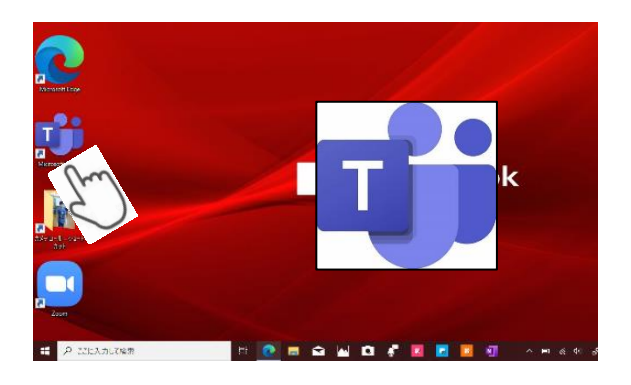

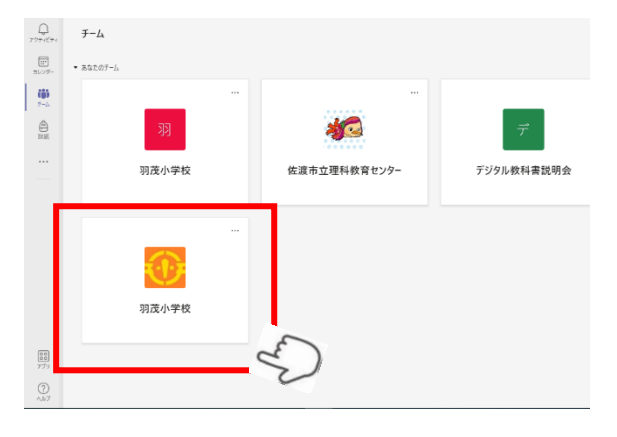

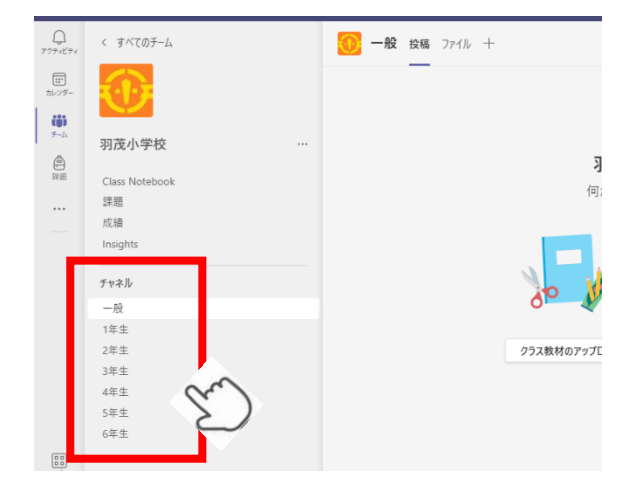

#### R4.1.14

佐渡市立羽茂小学校

## 5 接続ができたことをメッセージ 投稿してください。

「新しい投稿」をクリックし, (例)羽茂太郎(名前)を入力し紙飛行機マーク をクリックしてください

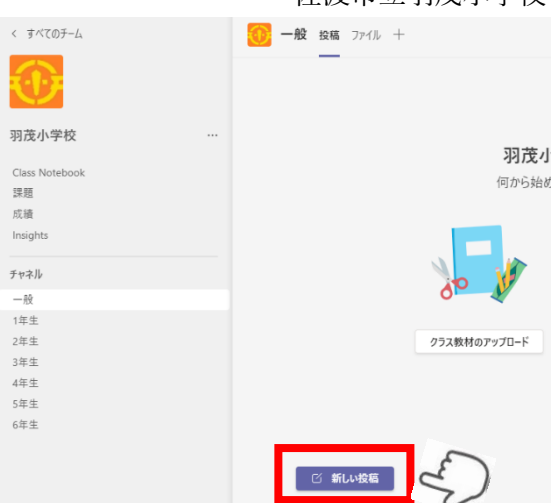

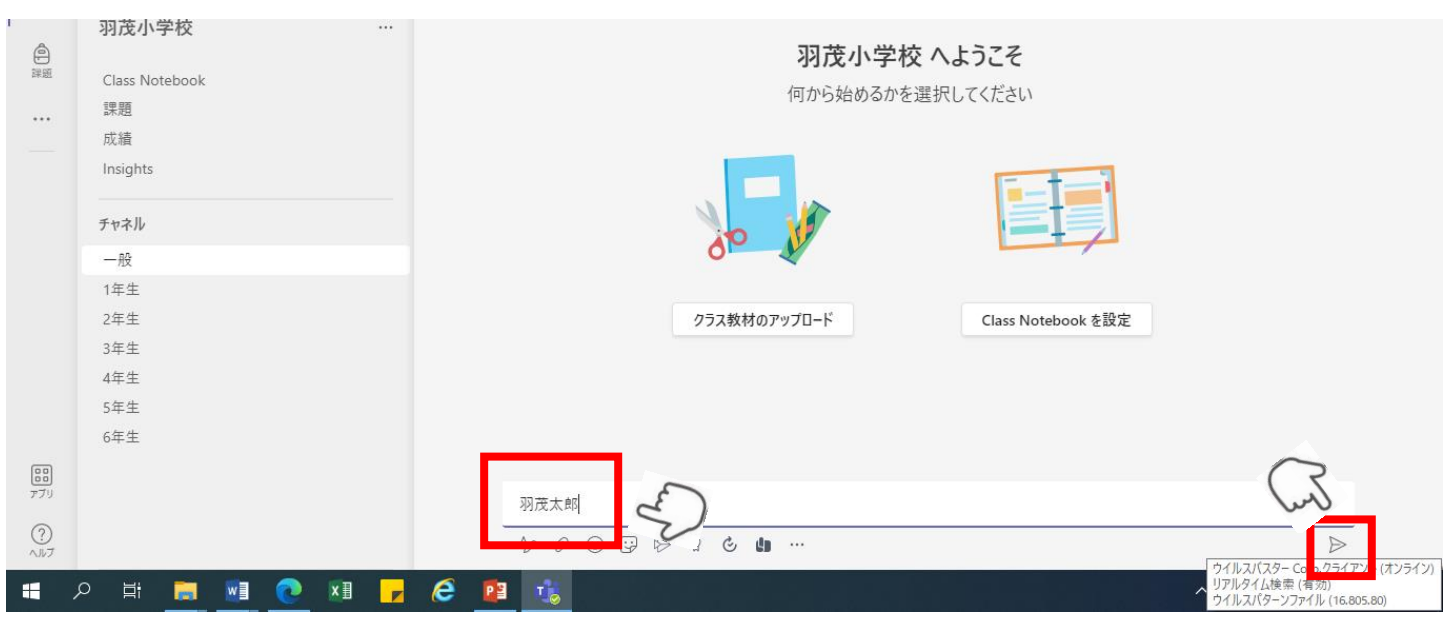

#### このようになったら成功です。

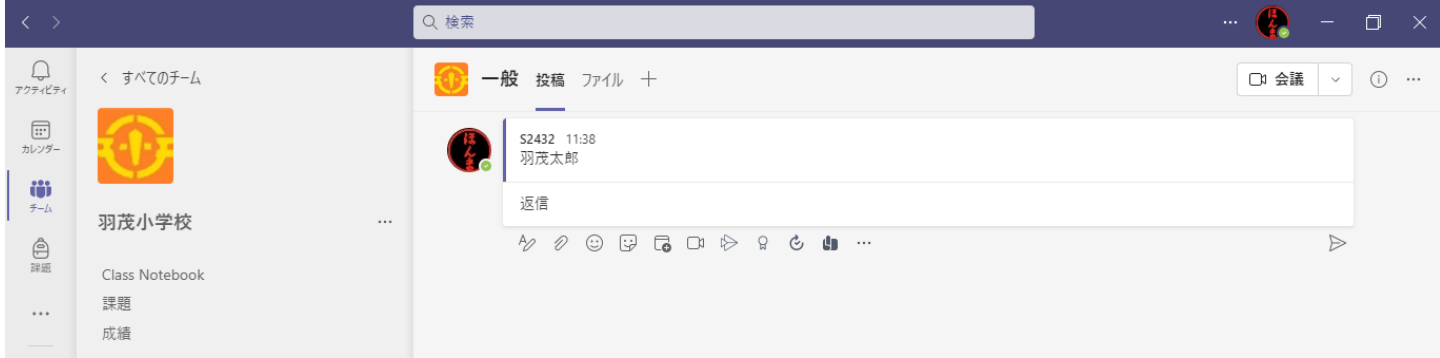

できなかった場合には,投稿の有無を確認し,月曜日以降に学校からご連絡いたしますのでご心配されないでく ださい。

チームスでの接続確認投稿はお子さんと一緒に確認して下さい。投稿については,学年によって は,お子さんに任せていただいても大丈夫です。 お忙しい中とは思いますが,よろしくお願いします。